## **Firmware Update Utility Procedure for MCR, GMR, RC, and NTDS Series Clocks.**

- **1.** Download and extract the files from the .zip file containing the latest firmware update utility and firmware.
- **2.** Run the update application named "UpdateUtilityUser.exe" located inside the "Masterclock\_Firmware bin files" folder.

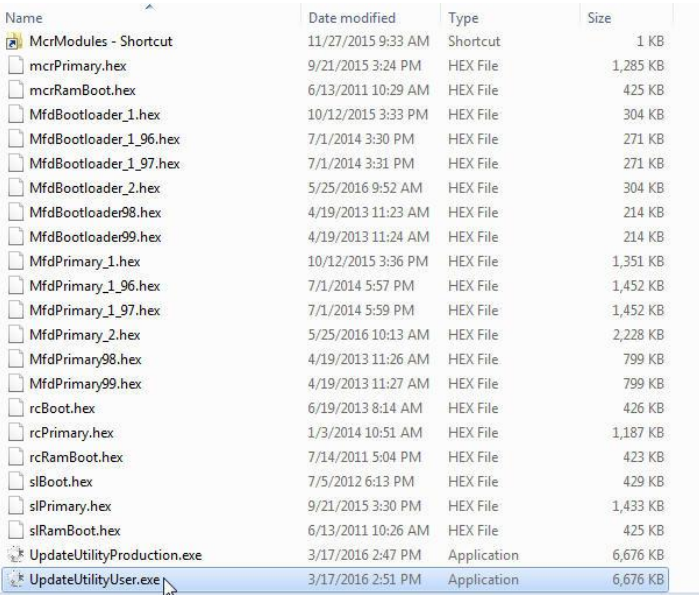

## **3.** Click the "Setup" option from the menu bar.

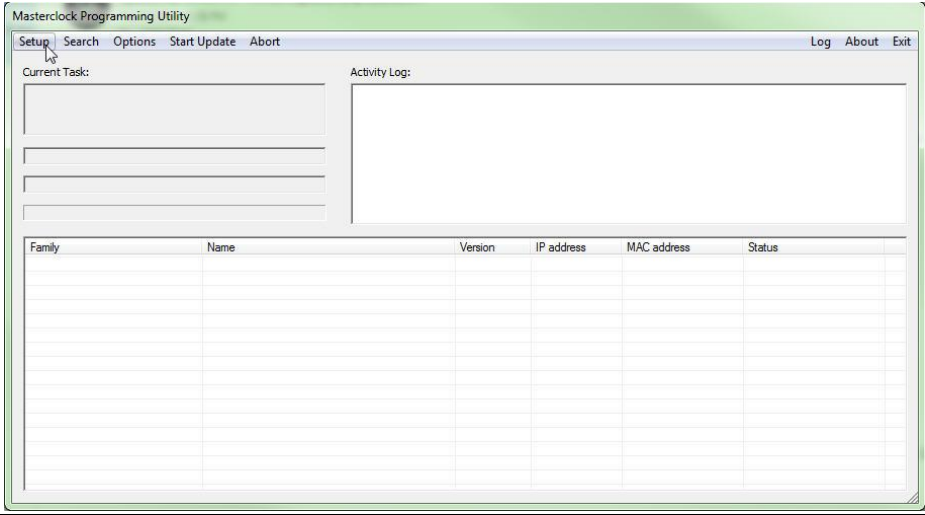

## **4.** Click on the button "Browse…." select the "Masterclock\_Firmware bin files" folder and click "okay".

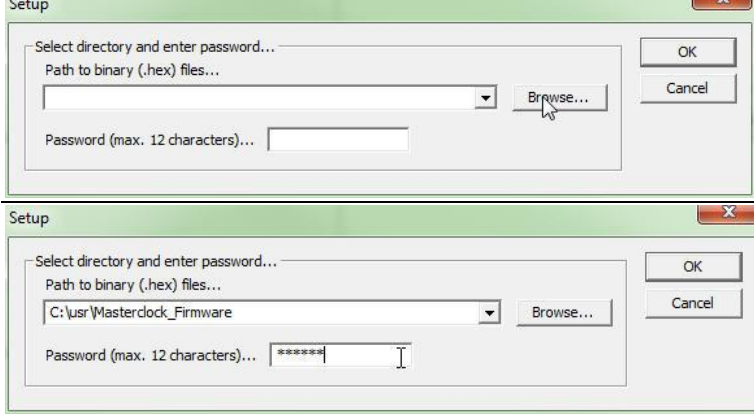

**5.** Enter the password {Note: the factory default password is "public"}

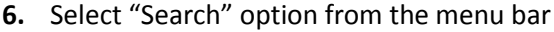

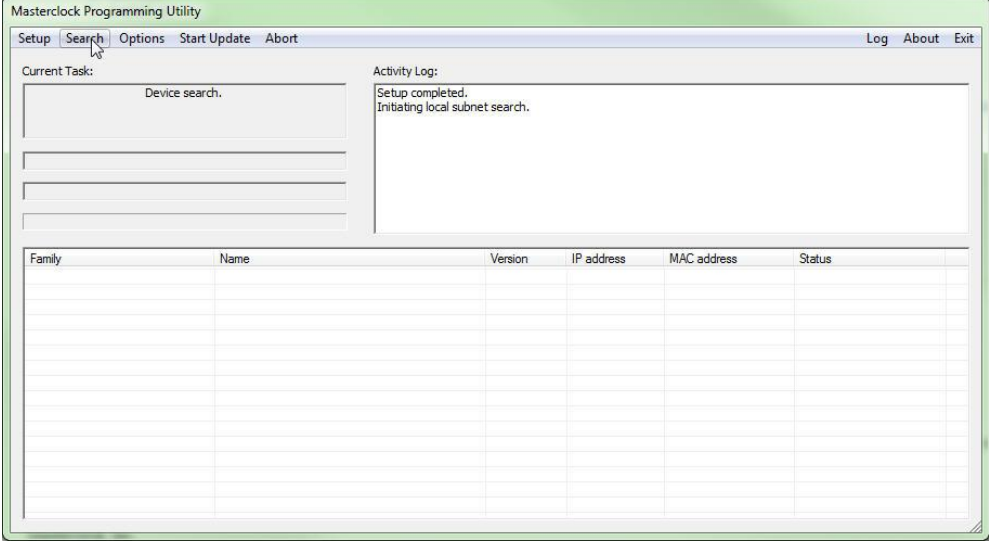

- **7.** When search is complete select your device(s) from the returned search list.
- **[Note: it is highly recommended to test update on one device first. After verifying functionality you may select multiple devices.]**

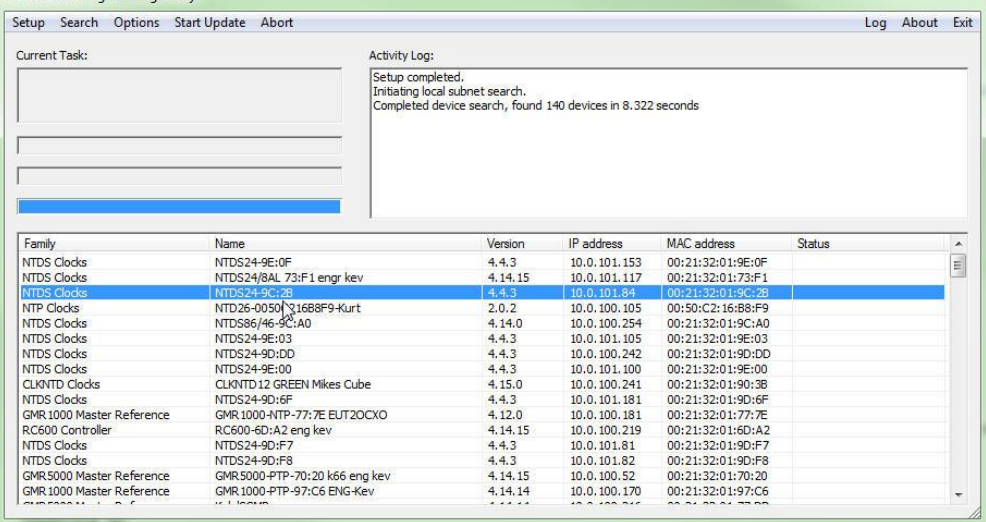

**8.** Select "Start Update" option from the menu bar. A message "Waiting for device to request download" will be displayed. The selected device should automatically begin downloading within 60 seconds (2-3 minutes if not on a DHCP enabled server). Monitor the message in the application.

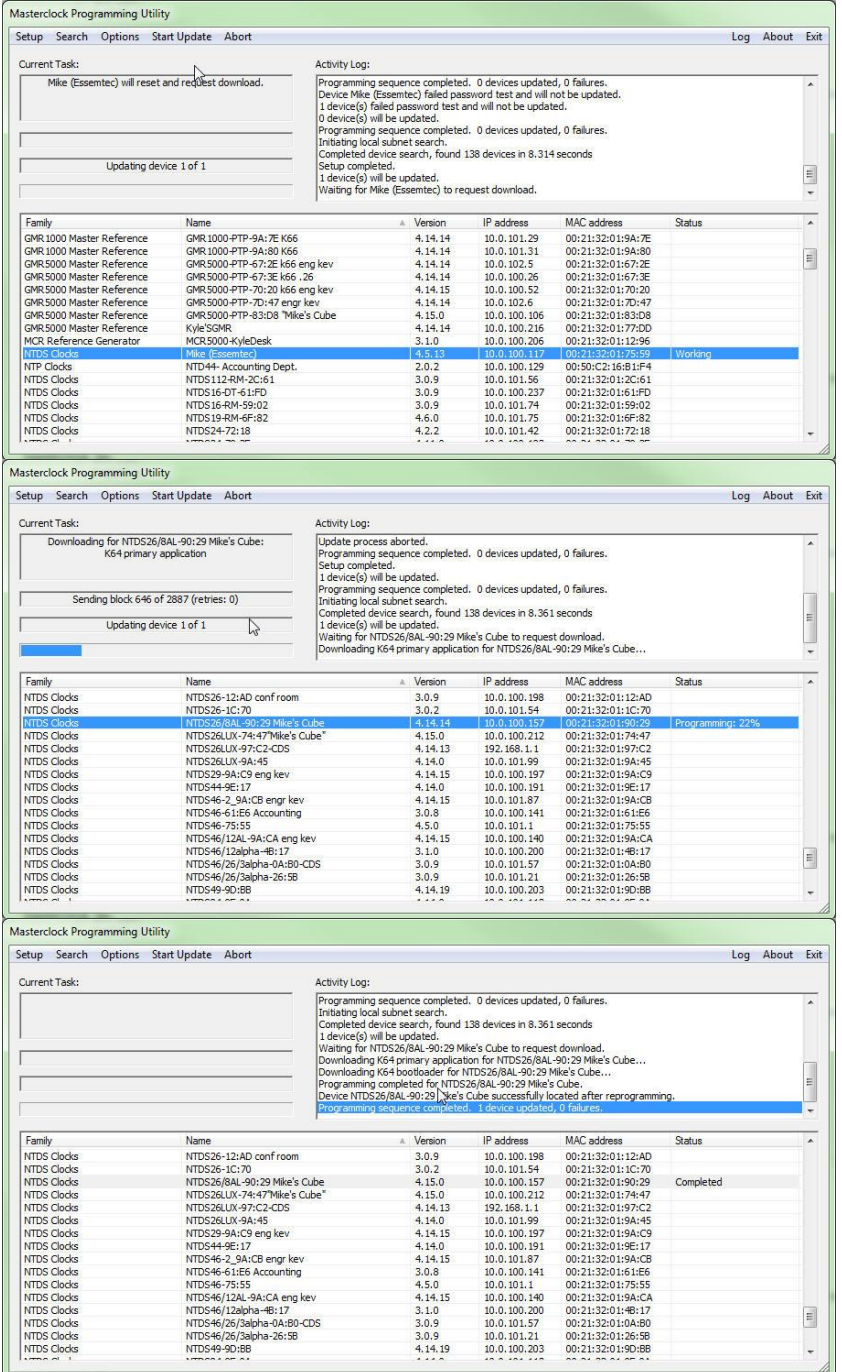

**IMPORTANT NOTES:** Do not interrupt the update process or power cycle the device being updated after the download process has begun, as this may cause the device to become non-responsive, and it unable to recover. Under this circumstance, the device will have to be returned to Masterclock under our RMA procedure.

Allow the device to update fully – This may take 5 to 10 minutes, per device. Be patient – the device may be receiving a full update of all internal hardware, and this may take several download cycles. If the application does not begin downloading to the device within 60 seconds (2-3 minutes if not on DHCP enabled servers). Cycle the power on the device while the firmware update application is still open to initiate the download request. Do not cycle power during the update process.